## HP OpenView Select Identity

Connector for TFS BoKS Manager

Connector Version: 1.0

Installation and Configuration Guide

Document Release Date: March 2006 Software Release Date: March 2006

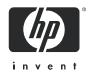

## **Legal Notices**

#### Warranty

The only warranties for HP products and services are set forth in the express warranty statements accompanying such products and services. Nothing herein should be construed as constituting an additional warranty. HP shall not be liable for technical or editorial errors or omissions contained herein.

The information contained herein is subject to change without notice.

#### Restricted Rights Legend

Confidential computer software. Valid license from HP required for possession, use or copying. Consistent with FAR 12.211 and 12.212, Commercial Computer Software, Computer Software Documentation, and Technical Data for Commercial Items are licensed to the U.S. Government under vendor's standard commercial license.

### Copyright Notices

© Copyright 2006 Hewlett-Packard Development Company, L.P.

This product includes software developed by the Apache Software Foundation (http://www.apache.org/). Portions Copyright (c) 1999-2003 The Apache Software Foundation. All rights reserved.

Select Identity uses software from the Apache Jakarta Project including:

- Commons-beanutils
- Commons-collections
- Commons-logging
- Commons-digester
- Commons-httpclient
- Element Construction Set (ecs)
- Jakarta-poi
- Jakarta-regexp
- Logging Services (log4j)

Additional third party software used by Select Identity includes:

- JasperReports developed by SourceForge
- iText (for JasperReports) developed by SourceForge
- BeanShell
- Xalan from the Apache XML Project
- Xerces from the Apache XML Project
- Java API for XML Processing from the Apache XML Project
- SOAP developed by the Apache Software Foundation
- JavaMail from SUN Reference Implementation
- Java Secure Socket Extension (JSSE) from SUN Reference Implementation
- Java Cryptography Extension (JCE) from SUN Reference Implementation
- JavaBeans Activation Framework (JAF) from SUN Reference Implementation

- OpenSPML Toolkit from OpenSPML.org
- JGraph developed by JGraph
- Hibernate from Hibernate.org
- BouncyCastle engine for keystore management, bouncycastle.org

This product includes software developed by Teodor Danciu http://jasperreports.sourceforge.net). Portions Copyright (C) 2001-2004 Teodor Danciu (teodord@users.sourceforge.net). All rights reserved.

Portions Copyright 1994-2004 Sun Microsystems, Inc. All Rights Reserved.

This product includes software developed by the Waveset Technologies, Inc. (www.waveset.com). Portions Copyright © 2003 Waveset Technologies, Inc. 6034 West Courtyard Drive, Suite 210, Austin, Texas 78730. All rights reserved.

Portions Copyright (c) 2001-2004, Gaudenz Alder. All rights reserved.

#### Trademark Notices

AMD and the AMD logo are trademarks of Advanced Micro Devices, Inc.

Intel and Pentium are trademarks or registered trademarks of Intel Corporation in the United States, other countries, or both.

JAVA™ is a US trademark of Sun Microsystems, Inc.

Microsoft® and Windows® are U.S. registered trademarks of Microsoft Corporation.

Oracle® is a registered US trademark of Oracle Corporation, Redwood City, California

UNIX® is a registered trademark of The Open Group.

### **Support**

Please visit the HP OpenView support web site at:

### http://www.hp.com/managementsoftware/support

This web site provides contact information and details about the products, services, and support that HP OpenView offers.

HP OpenView online software support provides customer self-solve capabilities. It provides a fast and efficient way to access interactive technical support tools needed to manage your business. As a valuable support customer, you can benefit by using the support site to:

- Search for knowledge documents of interest
- Submit enhancement requests online
- Download software patches
- Submit and track progress on support cases
- Manage a support contract
- Look up HP support contacts
- Review information about available services
- Enter discussions with other software customers
- Research and register for software training

Most of the support areas require that you register as an HP Passport user and log in. Many also require a support contract.

To find more information about access levels, go to:

#### http://www.hp.com/managementsoftware/access\_level

To register for an HP Passport ID, go to:

http://www.managementsoftware.hp.com/passport-registration.html

# Contents

| 1 | Introduction                               | . 7 |
|---|--------------------------------------------|-----|
|   | About HP OpenView Select Identity          | . 7 |
|   | About Connectors                           |     |
|   | About BoKS Connector                       |     |
| 2 | Installing the Connector                   | . 8 |
|   | System Requirements                        | . 9 |
|   | Installation Procedure                     |     |
|   | Extract the Contents of Schema File        | 10  |
|   | Deploy the Connector on Application Server | 10  |
|   | Install SSH and BeanShell (BSH) Scripts    |     |
|   | Create Known Hosts File                    |     |
|   | Configure the Connector with OVSI          | 11  |
| 3 | Uninstalling the Connector                 | 15  |
| Α | Understanding the Scripts                  | 17  |
| В | Troubleshooting                            | 19  |

## 1 Introduction

This chapter gives an overview of the HP OpenView Select Identity connector for TFS Boks Manager. An HP OpenView Select Identity connector allows you to provision users and manage identities on TFS BoKS Manager. At the end of this chapter, you will be able to know about:

- the benefits of HP OpenView Select Identity
- the role of a connector
- the connector for TFS Boks Manager

## About HP OpenView Select Identity

HP OpenView Select Identity (OVSI) provides a new approach to identity management. It helps you manage the entire identity lifecycle of an enterprise application. By using OVSI, you can automate the process of provisioning and managing user accounts and access privileges across platforms, applications, and corporate boundaries. OVSI communicates with the enterprise information system through connectors, and automates the tasks of identity management. The enterprise information system, which is also referred to as **resource**, can be a database, a directory service, or an ERP package, among many others.

### **About Connectors**

You can establish a connection between a resource and OVSI by using a connector. A connector is resource specific. It is installed on the system where OVSI is installed. The combination of OVSI and connector helps you perform a set of tasks on the resource to manage identity. A connector can be **unidirectional** or **bidirectional**. A unidirectional connector helps you manage identities from OVSI, but if any change takes place in resource, it cannot communicate that back to OVSI. On the other hand, a bidirectional connector can reflect the changes made on resource back to OVSI. This property of bidirectional connectors is known as **reverse synchronization**.

### **About BoKS Connector**

The connector for TFS Boks Manager — hereafter referred to as BoKS connector — enables HP OpenView Select Identity to perform the following tasks on BoKS servers running Secure Shell (SSH) scripts.

• Add, update, and remove users

- Retrieve user attributes
- Enable and disable users
- Verify a user's existence
- Change user passwords
- Reset user passwords
- Retrieve all entitlements
- Retrieve a list of supported user attributes
- Grant and revoke entitlements to and from users

The BoKS connector is a unidirectional connector and pushes changes made to user data in the Select Identity database to a target server. The mapping file controls how Select Identity fields are mapped to BoKS fields.

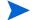

This connector can be used with OVSI version 4.0.

## 2 Installing the Connector

The BoKS connector is packaged with the following files.

**Table 1 Domino Connector Files** 

| Serial Number | File Name                | Description                                                                                                |  |
|---------------|--------------------------|----------------------------------------------------------------------------------------------------|--|
| 1.0           | BoksConnector.rar        | It is the Resource Adapter Archive (RAR) file of the connector. It contains the binaries for the connector |  |
| 2.0           | BoksConnectorSchema .jar | It contains the mapping file for the connector.                                                            |  |
| 3.0           | BoksScripts.tar.gz       | It contains a set of scripts that perform user provisioning operations for the connector on UNIX.          |  |
| 4.0           | BoksScripts.zip          | It contains a set of scripts that perform user provisioning operations for the connector on Windows.       |  |

## System Requirements

The BoKS connector is supported in the following environment:

Table 2 Platform Matrix for BoKS connector

| Select Identity | Operating System, Database, and Application Server                                         |
|-----------------|--------------------------------------------------------------------------------------------|
| Version         | Platforms                                                                                  |
| 4.0             | The BoKS connector is supported on all the platform configurations of Select Identity 4.0. |

This connector is supported with BoKS 4.5 and 6.0.

You must ensure that SSH daemon runs on the systems on which you provision users using the connector. The SSH client must be installed on the Select Identity server.

### Installation Procedure

Perform the following tasks to install the BoKS connector.

- 1 Extract the Contents of Schema File
- 2 Deploy the Connector on Application Server
- 3 Install SSH and BeanShell (BSH) Scripts
- 4 Configure the Connector with OVSI

### Extract the Contents of Schema File

Create a subdirectory in the OVSI home directory on OVSI system. Extract the contents of BoksConnectorSchema.jar file to this subdirectory. Ensure that the CLASSPATH environment variable in the application server startup script references this Schema subdirectory.

## Deploy the Connector on Application Server

You must deploy the RAR file (BoksConnector.rar) of the connector on an application server. Before deploying the RAR file, you must copy it to a local directory from the connector CD. Refer to *HP OpenView Select Identity Connector Deployment Guide* for more information on deploying a connector on an application server.

## Install SSH and BeanShell (BSH) Scripts

The BoKS connector performs operations over SSH using BSH scripts, which must be installed on the application server running Select Identity. Perform the following steps install SSH and the scripts:

Install SSH, if it is not already installed:

On UNIX

Install the SSH client from the operating system's installation CD.

On Windows

Download the SSH setup program from **http://www.openssh.com** and install it on the Windows server.

2 Install the BSH scripts on the application server:

On UNIX

Create a subdirectory called boks in the Select Identity home directory and extract the BoksScripts.tar.gz file using the following commands:

```
gzip -d BoksScripts.tar.gz
```

tar -xvf BoksScripts.tar

When deploying a resource for the BoKS connector, provide the location of this directory.

On Windows

Extract the BoksScripts.zip file to a local directory on the application server, such as C:\Select\_Identity\boks. When deploying a resource for the BoKS connector, provide the location of this directory.

### Create Known Hosts File

While entering the resource access parameters, you must provide the name of the file that contains the names and public keys of all the trusted BoKS machines to which you can provision users. You can store this information (names and public keys of trusted BoKS machines) in a text file, for example, known\_hosts.txt, and enter this filename in the Ssh Known Hosts field while entering resource access information on OVSI. It is not mandatory to create a Known Hosts in order to configure BoKS Connector. Providing Known Hosts parameter is optional while creating a OVSI Resource for BoKS Connector.

One way of obtaining this information is to use PuTTY (putty.exe) to connect to the machine and a pop up appears when you connect for the first time. This pop up displays the host key of the machine. You can connect to trusted BoKS machines individually from a Windows system by using PuTTY, capture this information, and put it in a text file, which can be used as known hosts file. PuTTY can be downloaded from **www.putty.nl/download**.

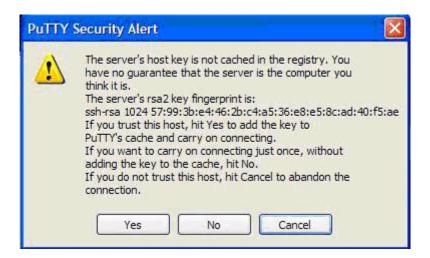

#### Sample contents of known hosts.txt file:

16.73.17.88 ssh-rsa 1024 57993be4462bc4a536e8e58cad40f5ae 16.73.17.91 ssh-rsa 1024 664c2580121e2e06f702c195ae4e8885

## Configure the Connector with OVSI

After deploying the connector on an application server, you must configure it with OVSI. To configure the connector with OVSI, perform the following steps.

- 1 Add a new connector Add a new connector on OVSI. Refer to *HP OpenView Select Identity Connector Deployment Guide* for information on adding a new connector. While adding the connector, under Current Resource Connectors section in Manage Connectors page, do the following:
  - In the Connector Name text box, specify a name for the connector.
  - In the Pool Name text box, enter eis/BoksConnector.
  - Under Mapper Available section, select No.
- 2 Add a new resource You must add a new resource to OVSI that uses the newly added connector. Refer to *HP OpenView Select Identity Connector Deployment Guide* for the instruction to add a new resource to OVSI. While entering the resource parameters for BoKS connector, refer to the table below.

Installing the Connector

**Table 3** Resource Configuration Parameters

| Field Name           | Sample Values                                                                 | Description                                                                                                    |  |
|----------------------|-------------------------------------------------------------------------------|----------------------------------------------------------------------------------------------------|--|
| Resource Name        | BoKS_Server                                                                   | Name given to the resource.                                                                                                    |  |
| Resource Type        | BoKSConnector                                                                 | The connector that was deployed in step 1 on page 11.                                                                                                    |  |
| Authoritative Source | No                                                                            | Whether this resource is a system that is considered to be the authoritative source for user data in your environment. You must specify <b>No</b> because the connector cannot synchronize account data with the Select Identity server. |  |
| BOKS Master          | 15.61.115.25                                                                  | The IP address or host name of the BoKS system.                                                                                                    |  |
| Port                 | 22                                                                            | The Port on the BoKS system.                                                                                                    |  |
| User Name            | accountadmin                                                                  | Login account on the BoKS machine.                                                                                                    |  |
| User Password        | Password123                                                                   | Password for the User Name account.                                                                                                    |  |
| Admin Password       | root Password                                                                 | The password to gain administrator privileges.                                                                                                    |  |
| Ssh known hosts      | C:/Documents and<br>Settings/.ssh/<br>known_hosts                             | The SSH Known hosts file that contains the IP address and private key of the target resource; it is located in the user home directory. This is an optional field.                                                                       |  |
| Script Location      | On UNIX:<br>/connectorScripts/<br>bsh/<br>On Windows:<br>D:/boks/scripts/v60/ | Location of the scripts that are used by<br>the connector. Note that on Windows, you<br>should include a trailing slash in the<br>path.                                                                                                  |  |
| Mapping File         | BoksConnectorMapp ing.xml                                                     | Location of the connector mapping file used to map resource attributes to Select Identity attributes.                                                                                                    |  |

<sup>3</sup> Map the attributes – You must map the OVSI attributes to the attributes of the resource. Refer to *HP OpenView Select Identity Connector Deployment Guide* for information on mapping attributes. While mapping the attributes, refer to the following table for resource specific mapping information.

Table 4 BoKS Mapping Information

| Select Identity<br>Resource Attribute | Attribute on<br>Connector | Attribute on BoKS<br>Resource | Description                                                                                              |
|---------------------------------------|---------------------------|-------------------------------|----------------------------------------------------------------------------------------------------|
| User Name                             | username                  | -l option                     | The user name (mandatory field)                                                                          |
| Password                              | password                  | -p option                     | The user's password (mandatory field)                                                                    |
| Comment                               | comment                   | -r option                     | Comment for the user                                                                                     |
| Host Group                            | phgroup                   |                               | The host group to<br>which the user<br>belongs. (mandatory<br>field)                                     |
| Home Directory                        | homedir                   | -h option                     | The user's home directory                                                                                |
| Primary Group                         | pgid                      | -g option                     | The primary group of<br>the user; can be<br>specified as a string<br>or as a number<br>(mandatory field) |
| Primary User Class                    | puclass                   | -P option                     | The primary user class to which the user is attached                                                     |
| Shell                                 | shell                     | -s option                     | The user's login shell                                                                                   |

<sup>4</sup> Associate the newly added resource to a service. Refer to Service Studio chapter of HP OpenView Select Identity Administrator Guide for more information on service.

Installing the Connector

# 3 Uninstalling the Connector

If you want to uninstall a connector from Select Identity, perform the following steps:

- Remove all resource dependencies.
- Delete the connector from OVSI.
- Delete the connector from application server.

See *HP OpenView Select Identity Connector Deployment Guide* for more information on deleting the connector from application server and OVSI.

# A Understanding the Scripts

The BoKS connector performs operations using BSH Java API. This API is packaged with the connector that resides on the application server running Select Identity.

Special variables and classes are available to the scripts when they are executed by the BoKS connector. Each is described in this chapter. The following scripts are provided by the connector:

adduser.bsh

Adds a new user on the BoKS system.

modifyuser.bsh

Modifies an existing user's details on the BoKS system.

resetpasswd.bsh

Resets an existing user's password on the BoKS system.

changestatus.bsh

Enables or disables an existing user on the BoKS system.

linkunlink.bsh

Grants or revokes a group (UserClass, AdminGroup) from an existing user on the BoKS system.

listents.bsh

Lists all of the groups (UserClass, AdminGroup) on the BoKS system.

finduser.bsh

Tests whether a user exists on the BoKS system.

dotest.bsh

Tests the connection parameters to the BoKS system.

deleteuser.bsh

Deletes the user from the BoKS system.

common.inc

Provides common functions such as login, logout, and so on.

18 Appendix A

## **B** Troubleshooting

The following information is provided to help you diagnose connectivity and configuration problems that you may encounter when using the connector to provision users on the resource. You may need to consult your system or web application administrator for detailed help.

- If an error indicating that org.apache.log4j.Logger could not be found is displayed while deploying the connector, be sure to exclude log4.jar from the Java classpath.
- Verify that the path to SSH is configured properly on the BoKS system. Use the which ssh command to find the path of SSH.
- Ensure that the SSH daemons is configured and running on the target BoKS system. Use ps -ef | grep sshd to determine if the daemon is running.
- Verify that SSH allows for enough connections to handle provisioning requests. The
  number of connections depends on the number of connections allowed by the application
  server for the connector. To view the connection configuration and connections on the
  application server, perform one of the following procedures:

To view the connection configuration:

- a Log on to the WebLogic Server Console.
- b Navigate to  $My\_domain \rightarrow Deployments \rightarrow Connector Modules \rightarrow connector$ .
- c Click the **Monitoring** tab to view connections.

Consult with your system or application server administrator for further help diagnosing problems related to connections that do not close, connections that time out, connections that cannot be opened, and so on.

20 Chapter B